## **2021**

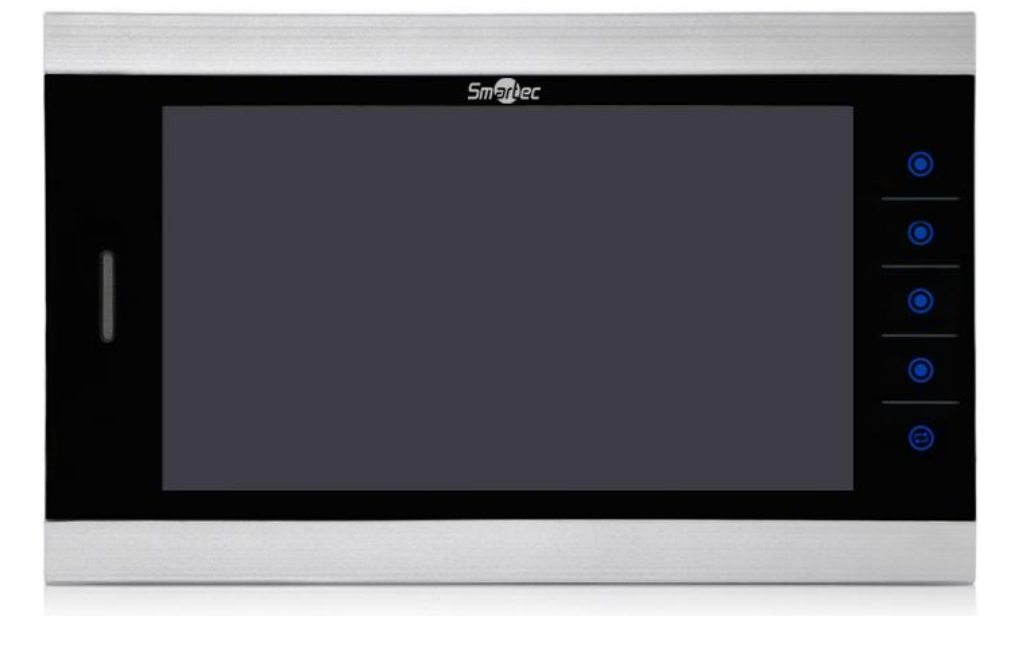

# **МОНИТОРЫ ST-MS510M**

Инструкция по установке

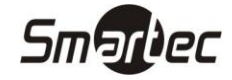

## <span id="page-1-0"></span>Содержание

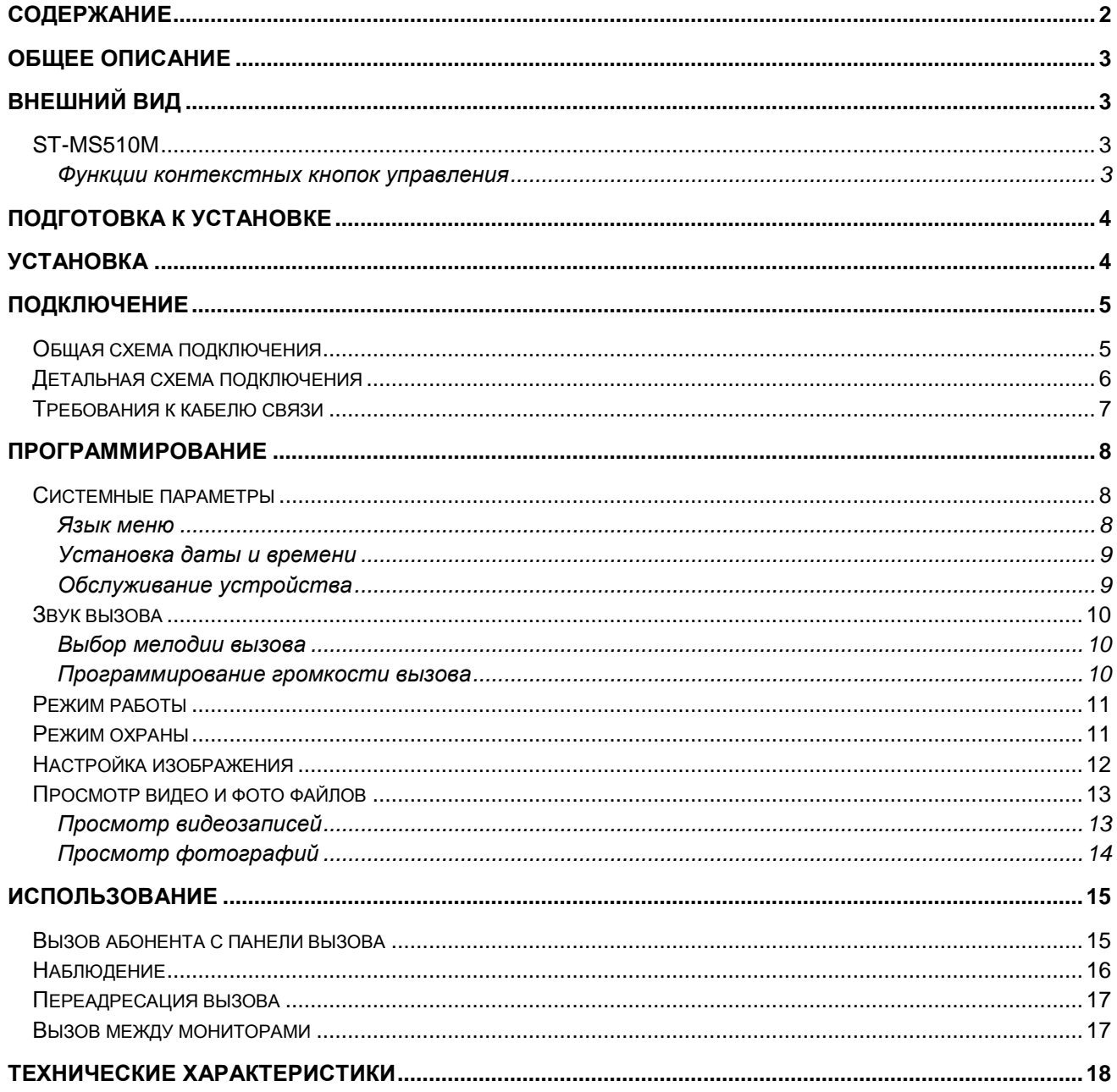

## <span id="page-2-0"></span>**ST-MS510M Общее описание**

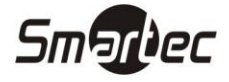

Мониторы видеодомофонной связи ST-MS510M используются для реализации односторонней видеосвязи и двухсторонней аудиосвязи с панелями вызова по 4-х проводной линии.

## <span id="page-2-1"></span>**Внешний вид**

## <span id="page-2-2"></span>**ST-MS510M**

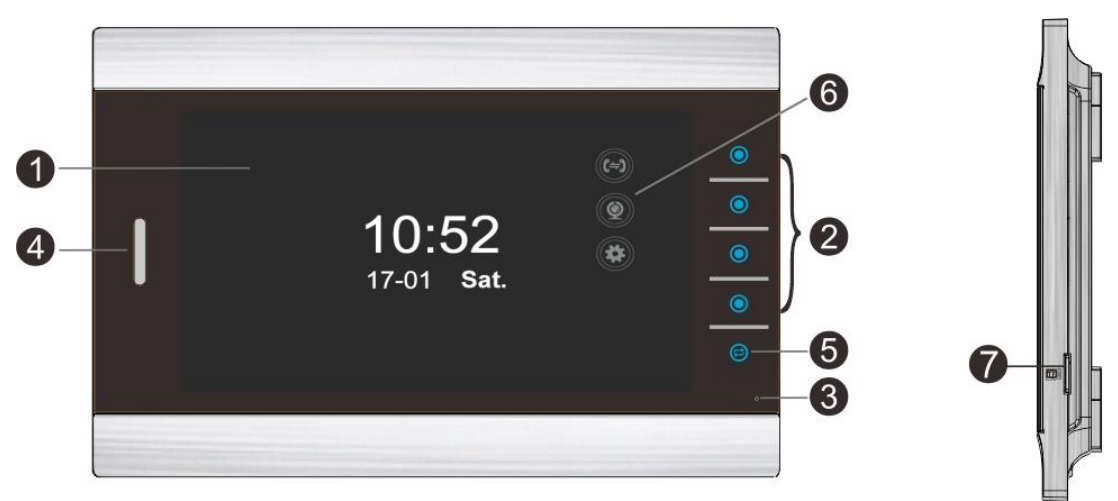

**1 – экран монитора** используется для трансляции видеоизображения с панели вызова.

**2 – контекстные кнопки управления** используется для управления монитором.

**3 – микрофон** используется для передачи звука от абонента у монитора.

**4 – громкоговоритель** используется для трансляции звука.

**5 – кнопка активации** используется для активации дисплея и контекстных кнопок.

**6 – иконки контекстных кнопок** используется для отображения текущей функции кнопки.

**7 – слот SD карты** используется для хранения аудио, видео и фото файлов.

#### <span id="page-2-3"></span>**Функции контекстных кнопок управления**

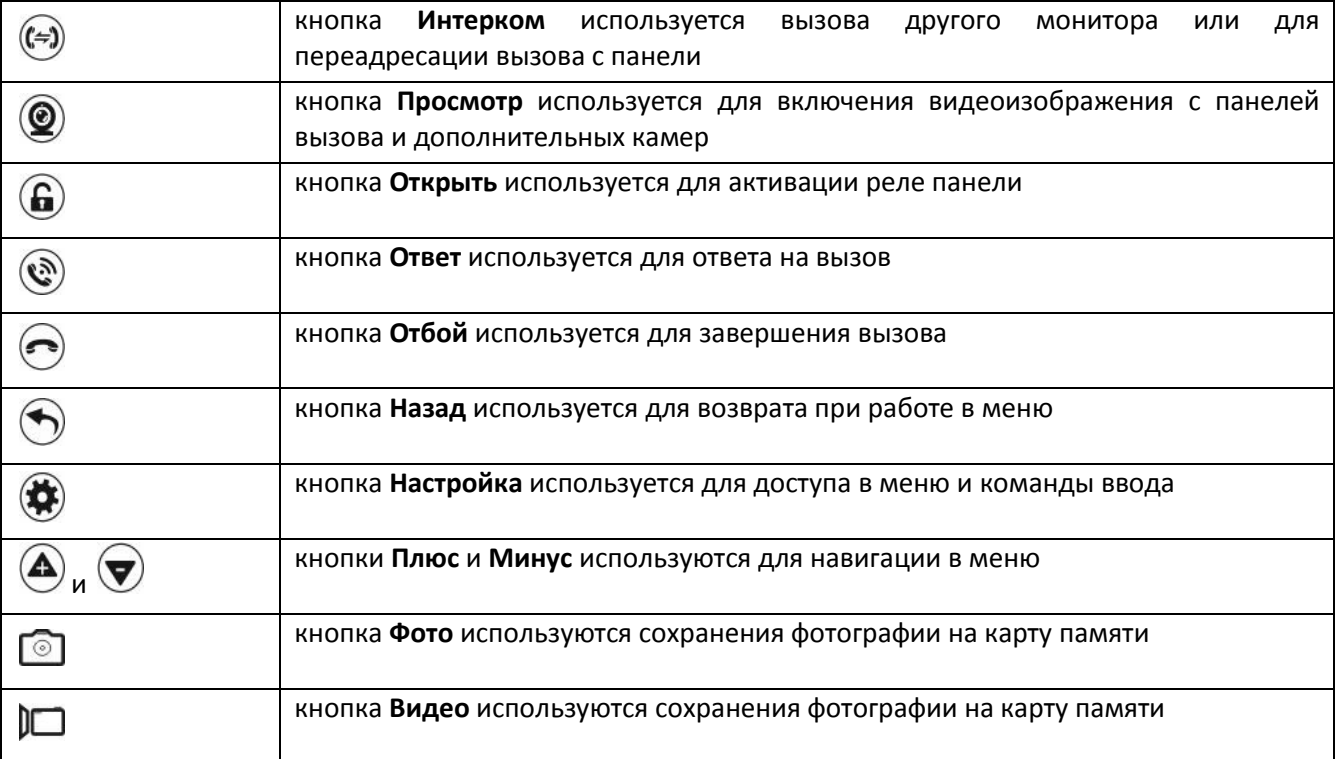

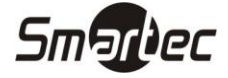

## <span id="page-3-0"></span>**Подготовка к установке**

- Избегайте установки устройства в непосредственной близости от источников сильного электромагнитного излучения, мониторов с ЭЛТ и т.д.
- Не разбирайте устройство, т.к. это может привести к поражению электрическим током.
- Не подвергайте устройство воздействию сильной вибрации или ударам, поскольку это может привести к выходу из строя компонент устройства.
- Избегайте установки устройства в местах с возможностью воздействия прямого солнечного излучения, проливного дождя, высокой температуры, высокой загрязненности и химически агрессивных сред.
- Расстояние до сильноточных кабелей должно быть не менее 30 см.
- Рекомендуемая высота установки 150 160 см.
- Перед установкой убедитесь, что питание выключено.
- Монтаж должен осуществляться только квалифицированным персоналом.

## <span id="page-3-1"></span>**Установка**

- Приложите к стене кронштейн, наметьте отверстия под дюбель, просверлите отверстия и вставьте дюбели из комплекта.
- Зафиксируйте кронштейн с помощью шурупов из комплекта.
- Сделайте все необходимые подключения.
- Закрепите монитор на кронштейне.

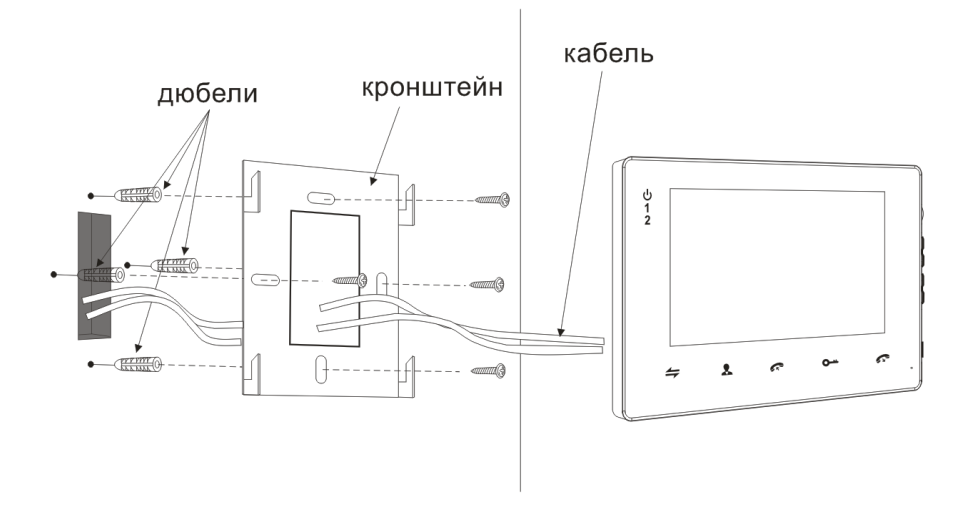

## <span id="page-4-0"></span>**Подключение**

## **Smartec**

## <span id="page-4-1"></span>**Общая схема подключения**

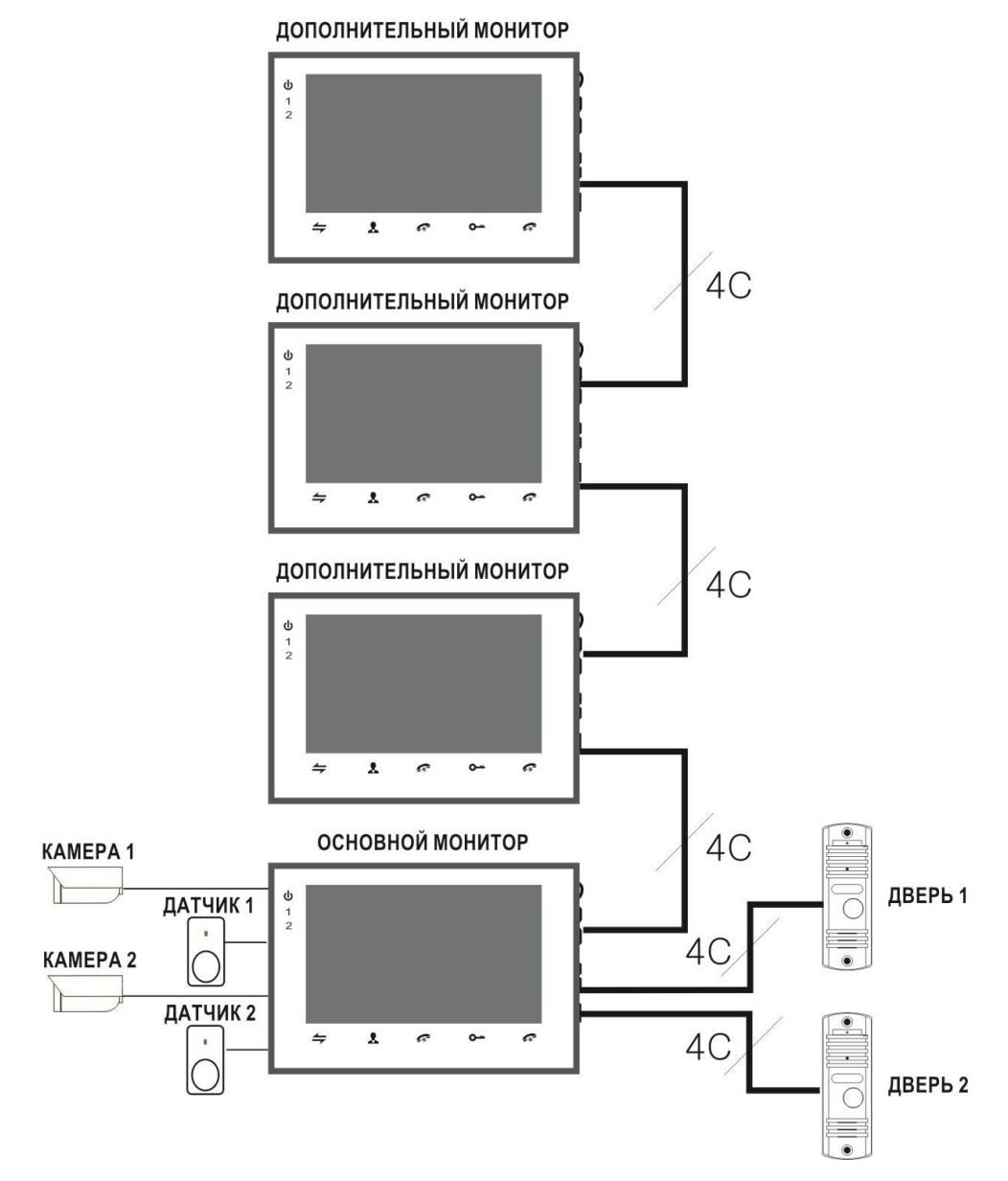

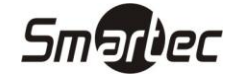

#### <span id="page-5-0"></span>**Детальная схема подключения**

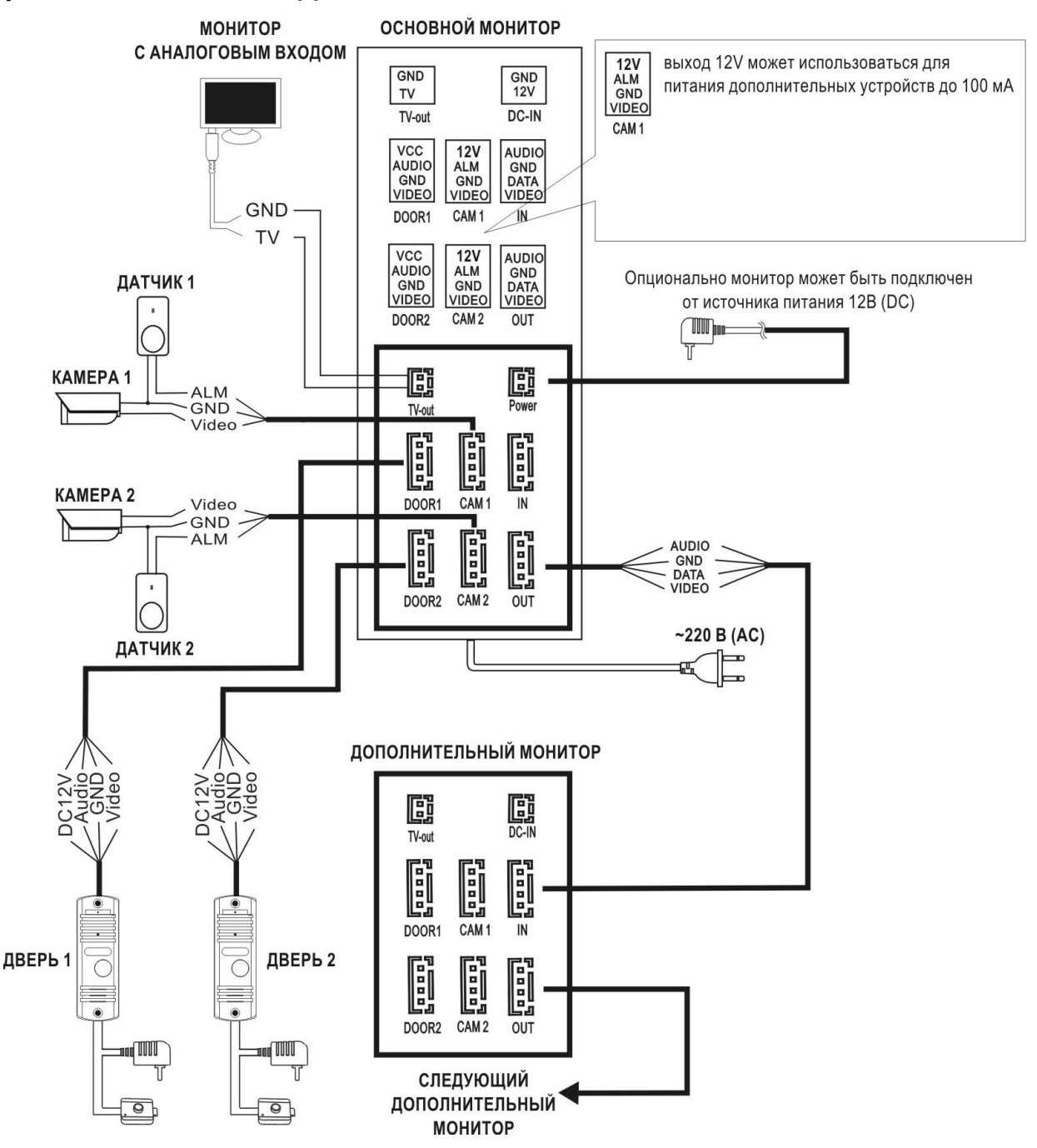

- Монитор питается от сети 220В, но может и работать от внешнего опционального источника питания 12В (DC).
- Панели вызова ST-DS104C, ST-DS206C, ST-DS306C, ST-DS406C, ST-DS506C, ST-DS506СMF, ST-DS526C, ST-DS536C и ST-DS546C поддерживают как НО, так и НЗ замки
- Выход 12V разъемов CAM1 и CAM2 могут использоваться для питания дополнительных устройств, например, охранных датчиков с максимальным током потребления до 100 мА.
- Поддерживаются охранные датчики как с НО выходом, так и с НЗ выходом, тип работы входа программируется через меню монитора.
- Возможно использование нескольких охранных датчиков, датчики с НО выходами должны подключаться параллельно, а с НЗ выходами последовательно.

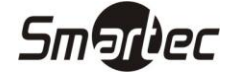

## <span id="page-6-0"></span>**Требования к кабелю связи**

Расстояние от монитора до панели вызова зависит от типа испльзуемого кабеля, ниже приведена таблица по возможным типам кабеля.

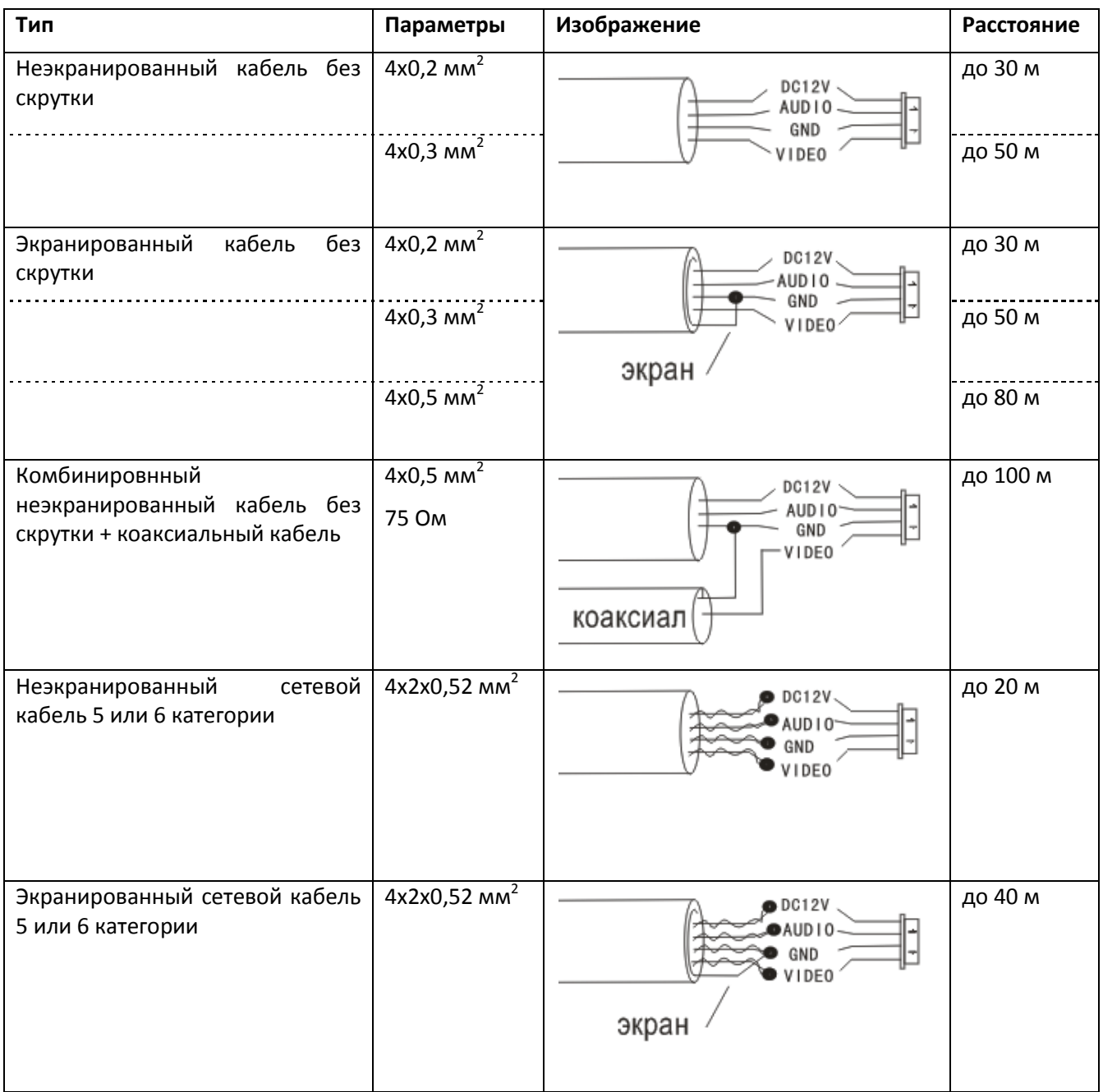

**Примечание:** Сетевой кабель категории 5 или 6 не рекомендуется для подключения панели вызова к монитору.

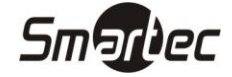

## <span id="page-7-0"></span>**ST-MS510M Программирование**

Если дисплей выключен, то для включения нажмите кнопку активации. Для доступа в меню нажмите кнопку **Настройка** на передней панели. Для навигации по меню используйте кнопки **+** и **-**. Для перехода в подменю выберите пункт и еще раз нажмите кнопку **Настройка** на передней панели. Для возврата в предыдущее меню можно использовать кнопку **Назад** на передней панели. В случае простоя в течение 1 минуты монитор автоматически перейдет в режим ожидания. При входе в режим программирования на дисплей будет выведено следующее меню.

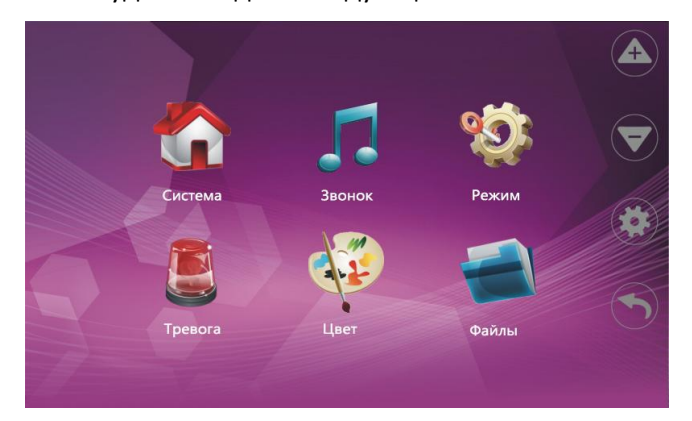

### <span id="page-7-1"></span>**Системные параметры**

Для программирования системных параметров выберите пункт **Система** основного меню, затем нажмите кнопку **Настройка**, в данном разделе будут доступны следующие пункты.

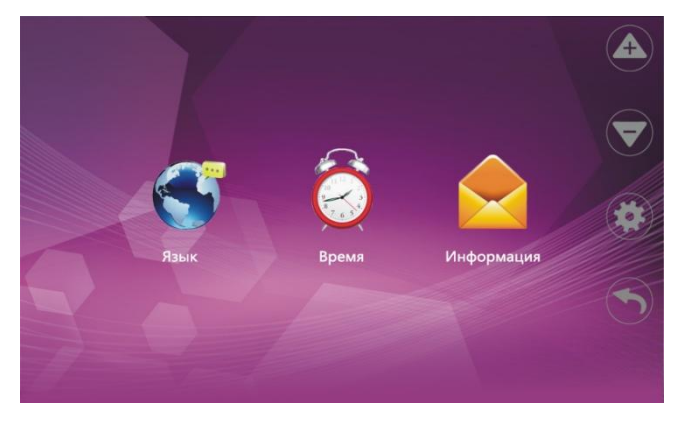

#### <span id="page-7-2"></span>**Язык меню**

Для программирования языка меню выберите пункт **Язык,** затем нажмите кнопку **Настройка**, в данном разделе будут доступны следующие поля.

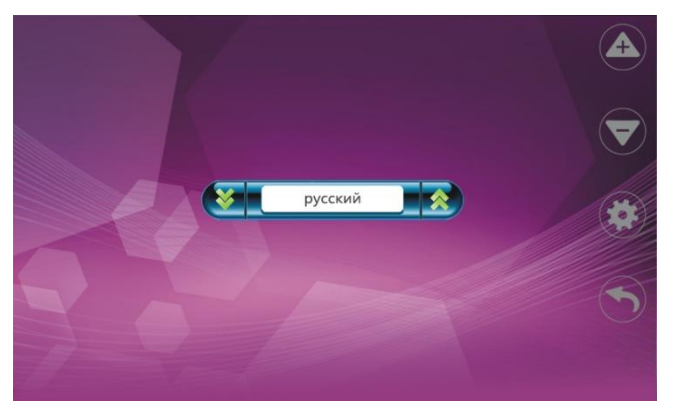

С помощью кнопок **+** и **-** выберите требуемый язык, затем нажмите кнопку **Настройка** .

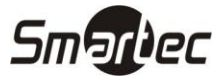

#### <span id="page-8-0"></span>**Установка даты и времени**

Для программирования даты и времени выберите пункт **Время**, затем нажмите кнопку **Настройка**, в данном разделе будут доступны следующие поля.

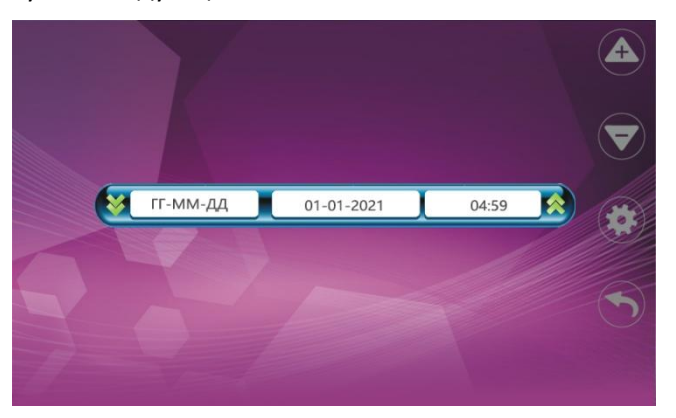

С помощью кнопок **+** и **-** выберите требуемое поле, подтвердите выбор кнопкой **Настройка**, затем установите требуемое значение кнопками **+** и **-** и еще раз нажмите кнопку **Настройка**.

#### <span id="page-8-1"></span>**Обслуживание устройства**

Для просмотра служебной информации и для обслуживания устройства выберите пункт **Информация,** затем нажмите кнопку **Настройка**, в данном разделе будут доступны следующие поля.

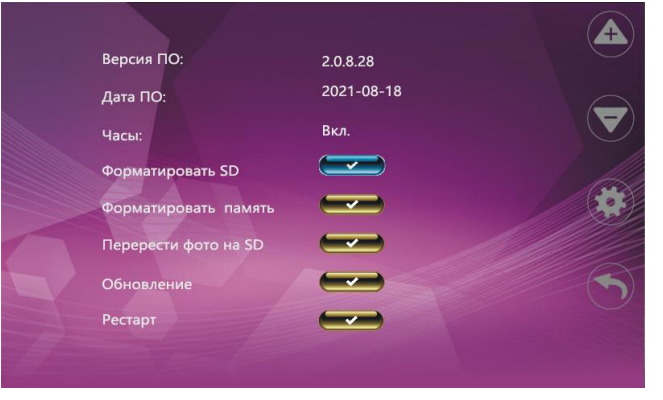

#### *Форматировать SD*

Данный пункт может использоваться для форматирования SD карт памяти.

#### *Форматировать память*

Данный пункт может использоваться для форматирования встроенной памяти устройства.

#### *Перенести фото на SD*

Данный пункт может использоваться для переноса фотографий из встроенной памяти на SD карту.

#### *Обновление*

Данный пункт может использоваться для обновления встроенного программного обеспечения с SD карты.

#### *Рестарт*

Данный пункт может использоваться для перезапуска устройства.

С помощью кнопок **+** и **-** выберите требуемый пункт, затем нажмите кнопку **Настройка**.

## <span id="page-9-0"></span>**ST-MS510M Звук вызова**

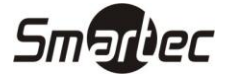

Для программирования параметров звука вызова выберите пункт **Звонок** основного меню, затем нажмите кнопку **Настройка**, в данном разделе будут доступны следующие пункты.

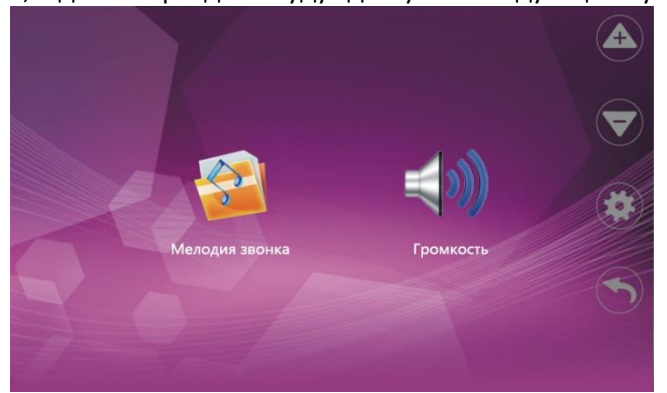

#### <span id="page-9-1"></span>**Выбор мелодии вызова**

Для программирования мелодии вызова выберите пункт **Мелодия звонка**, затем нажмите кнопку **Настройка**, в данном разделе будут доступны следующие поля.

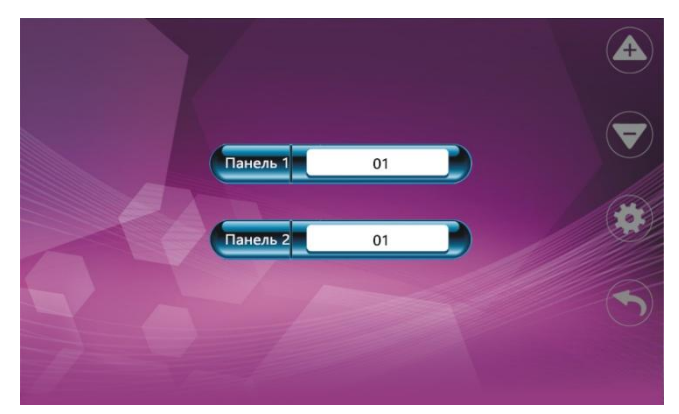

С помощью кнопок **+** и **-** выберите требуемое поле, подтвердите выбор кнопкой **Настройка**, затем установите требуемое значение кнопками **+** и **-** и еще раз нажмите кнопку **Настройка**.

#### <span id="page-9-2"></span>**Программирование громкости вызова**

Для программирования громкости вызова выберите пункт **Громкость**, затем нажмите кнопку **Настройка**, в данном разделе будут доступны следующие поля.

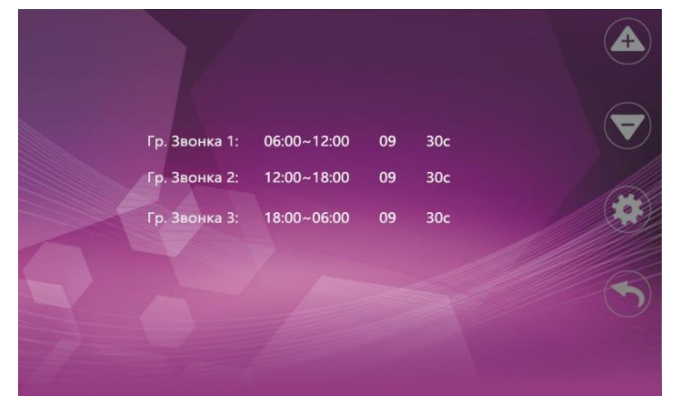

Пользователь может настроить три периода и для каждого периода задать громкость и длительность вызова. При программировании уровня громкости необходимо помнить, что устанавливаемый в данном меню уровень громкости задается относительно уровня громкости, который настроен с помощью кнопок на самом устройстве. С помощью кнопок **+** и **-** выберите требуемое поле, подтвердите выбор кнопкой **Настройка**, затем установите требуемое значение кнопками **+** и **-** и еще раз нажмите кнопку **Настройка**.

## <span id="page-10-0"></span>**ST-MS510M Режим работы**

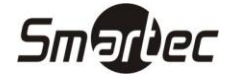

Для программирования режима работы монитора выберите пункт **Режим** основного меню, затем нажмите кнопку **Настройка**, в данном разделе будут доступны следующие поля.

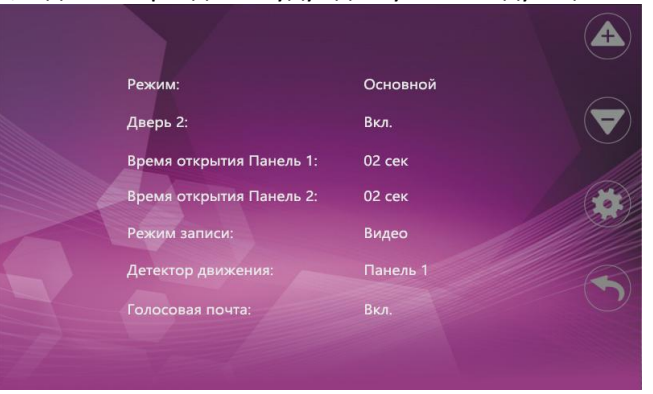

#### *Режим*

В данном пункте выбирается режим работы монитора: **Основной** или **Дополнительный**.

#### *Панель 2*

В данном пункте включается использование Панели вызова 2.

#### *Время открытия Панель 1*

В данном пункте задается время открытия замка первой панели от 2 до 10 секунд.

#### *Время открытия Панель 2*

В данном пункте задается время открытия замка второй панели от 2 до 10 секунд.

#### *Режим записи*

В данном пункте задается тип записи при нажатии кнопки панели вызова: **Фото** или **Видео**.

#### *Детектор движения*

В данном пункте выбирается источник для видеодетектора движения: **Выкл**, **Панель 1**, **Панель 2**, **Камера 1**, **Камера 2**.

#### *Голосовая почта*

В данном пункте включается использование голосовой почты.

С помощью кнопок **+** и **-** выберите требуемое поле, подтвердите выбор кнопкой **Настройка**, затем установите требуемое значение кнопками **+** и **-** и еще раз нажмите кнопку **Настройка**.

### <span id="page-10-1"></span>**Режим охраны**

Для программирования работы в режиме охраны выберите пункт **Тревога** основного меню, затем нажмите кнопку **Настройка**, в данном разделе будут доступны следующие поля.

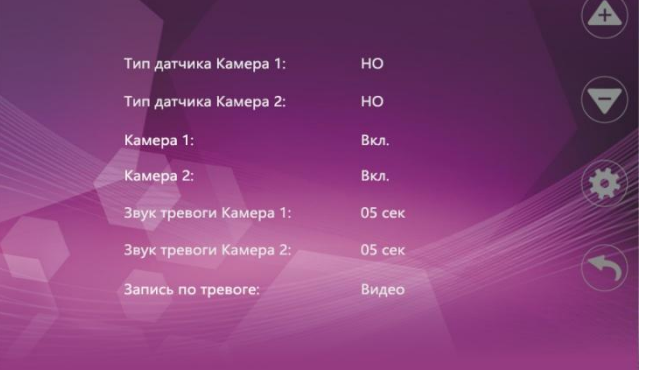

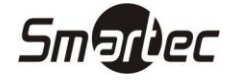

#### *Тип датчика Камера 1*

В данном пункте выбирается тип выхода датчика охранной сигнализации, используемого с Камерой 1.

#### *Тип датчика Камера 2*

В данном пункте выбирается тип выхода датчика охранной сигнализации, используемого с Камерой 2.

**НО** - нормально-разомкнутый выход замыкается при срабатывании датчика, **НЗ -** нормальнозамкнутый выход размыкается при срабатывании датчика, **Выкл** – внешний датчик не используется.

#### *Камера 1*

В данном пункте включается использование Камеры 1.

#### *Камера 2*

В данном пункте включается использование Камеры 2.

#### *Звук тревоги Камера 1*

В данном пункте задается длительность звукового сигнала тревоги для Камеры 1 от 0 до 30 секунд.

#### *Звук тревоги Камера 2*

В данном пункте задается длительность звукового сигнала тревоги для Камеры 2 от 0 до 30 секунд.

#### *Запись по тревоге*

В данном пункте задается тип записи при срабатывании охранного датчика: **Фото** или **Видео**.

С помощью кнопок **+** и **-** выберите требуемое поле, подтвердите выбор кнопкой **Настройка**, затем установите требуемое значение кнопками **+** и **-** и еще раз нажмите кнопку **Настройка**.

## <span id="page-11-0"></span>**Настройка изображения**

Для программирования параметров изображения выберите пункт **Цвет** основного меню, затем нажмите кнопку **Настройка**, в данном разделе будут доступны следующие пункты.

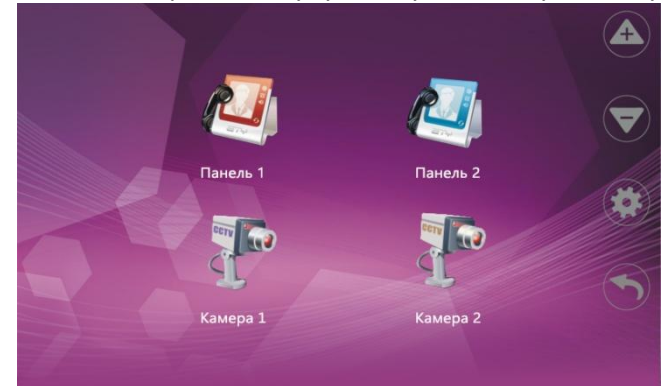

Выберите источник видеоизображения, для которого вам необходимо выполнить настройку, затем нажмите кнопку **Настройка**, будут доступны следующие поля.

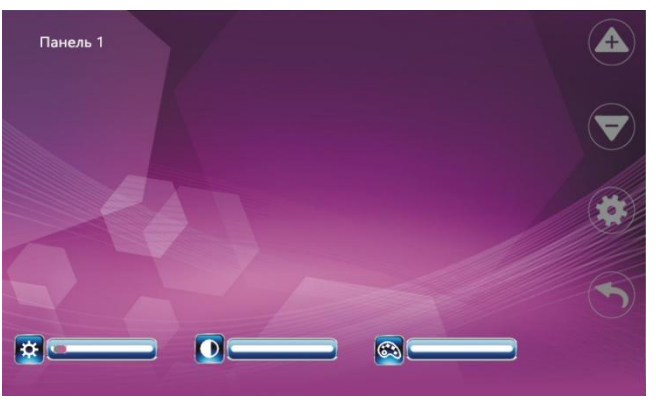

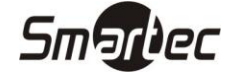

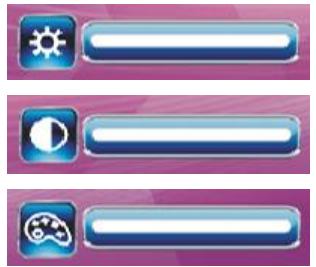

В данном пункте задается яркость изображения в пределах от 0 до 50, значение по умолчанию 25

В данном пункте задается контрастность изображения в пределах от 0 до 50, значение по умолчанию 25

В данном пункте задается насыщенность изображения в пределах от 0 до 50, значение по умолчанию 25

С помощью кнопок **+** и **-** выберите требуемое поле, подтвердите выбор кнопкой **Настройка**, затем установите требуемое значение кнопками **+** и **-** и еще раз нажмите кнопку **Настройка**.

## <span id="page-12-0"></span>**Просмотр видео и фото файлов**

Для просмотра записанных видео и фото файлов выберите пункт **Файлы** основного меню, затем нажмите кнопку **Настройка**, в данном разделе будут доступны следующие пункты.

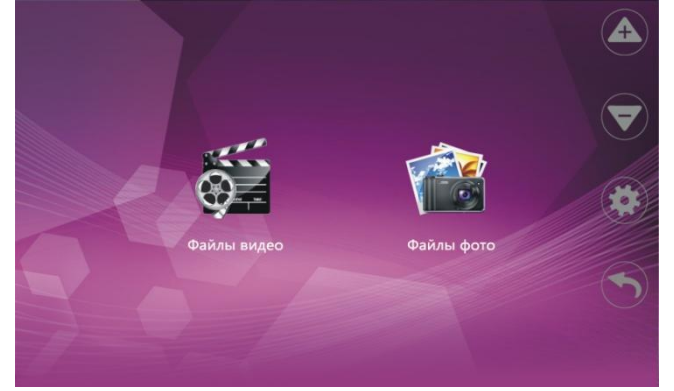

#### <span id="page-12-1"></span>**Просмотр видеозаписей**

Для просмотра записанных видеофрагментов выберите пункт **Файлы видео**, затем нажмите кнопку **Настройка**, в данном разделе будут доступны следующие поля.

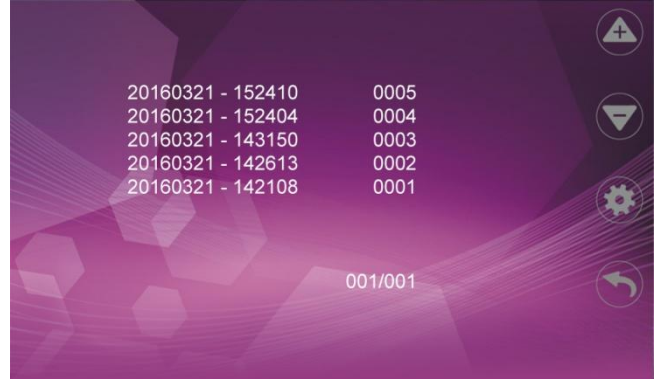

С помощью кнопок **+** и **-** выберите требуемый файл, для просмотра еще раз нажмите кнопку **Настройка**.

В режиме просмотра изображения можно пролистывать файлы с помощью кнопок **+** и **-**. Для выхода из режима просмотра нажмите кнопку **Настройка**.

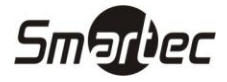

#### <span id="page-13-0"></span>**Просмотр фотографий**

Для просмотра записанных фотографий выберите пункт **Файлы фото**, затем нажмите кнопку **Настройка**, в данном разделе будут доступны следующие поля.

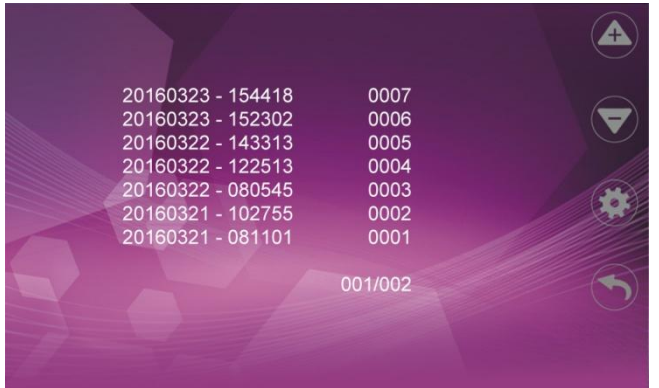

С помощью кнопок **+** и **-** выберите требуемый файл, для просмотра еще раз нажмите кнопку **Настройка**.

В режиме просмотра изображения можно пролистывать файлы с помощью кнопок **+** и **-**. Для выхода из режима просмотра нажмите кнопку **Настройка**.

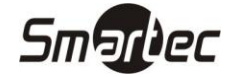

## <span id="page-14-0"></span>**Использование**

#### <span id="page-14-1"></span>**Вызов абонента с панели вызова**

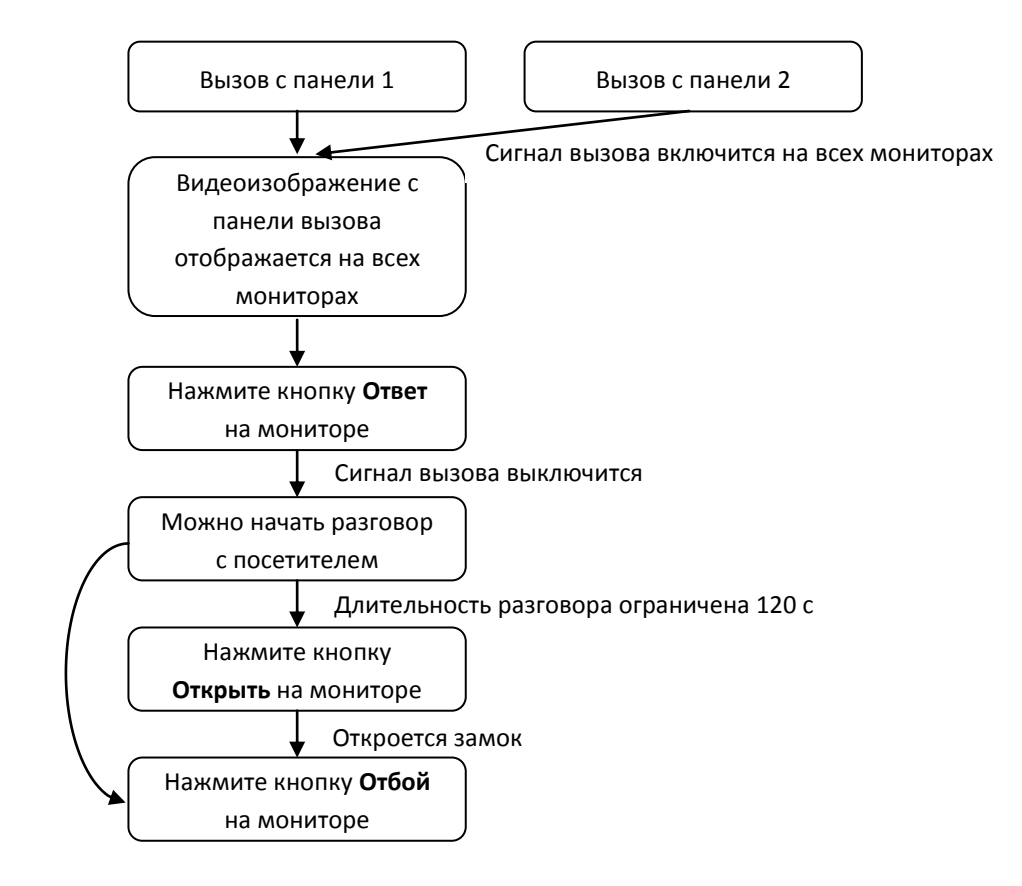

- Сигнал вызова будет звучать на мониторе и панели вызова в течение заданного времени или до нажатия кнопки **Ответ**
- При одновременном вызове с двух панелей приоритет будет у панели вызова, кнопка которой была нажата первой.
- При наличии нескольких мониторов сигнал вызова будет звучать одновременно на всех мониторах, после нажатия на одном из них кнопки **Ответ**, остальные автоматически перейдут в режим ожидания
- Монитор перейдет в режим ожидания через 60 секунд, если на вызов никак не реагировать.
- После нажатия кнопки **Открыть** трансляция видеоизображения и звука со панели вызова будет длиться еще 20 секунд, что бы пользователь мог убедиться, что посетитель вошел.
- В режиме разговора или наблюдения нажатием кнопки **записи видеоизображения** пользователь может запустить или остановить запись видеофрагмента.
- В режиме разговора или наблюдения нажатием кнопки **записи кадра** пользователь может сохранить текущий кадр изображения в память монитора.
- Если был активирован режим голосовой почты, то после завершения времени вызова будет воспроизведено сообщение с просьбой оставить сообщение, длительность которого составляет 30 секунд.

## <span id="page-15-0"></span>**ST-MS510M Наблюдение**

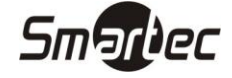

Данный режим можно использовать для просмотра видеоизображения от всех 4 источников, если они включены в меню: Панель 1, Камера 1, Панель 2, Камера 2.

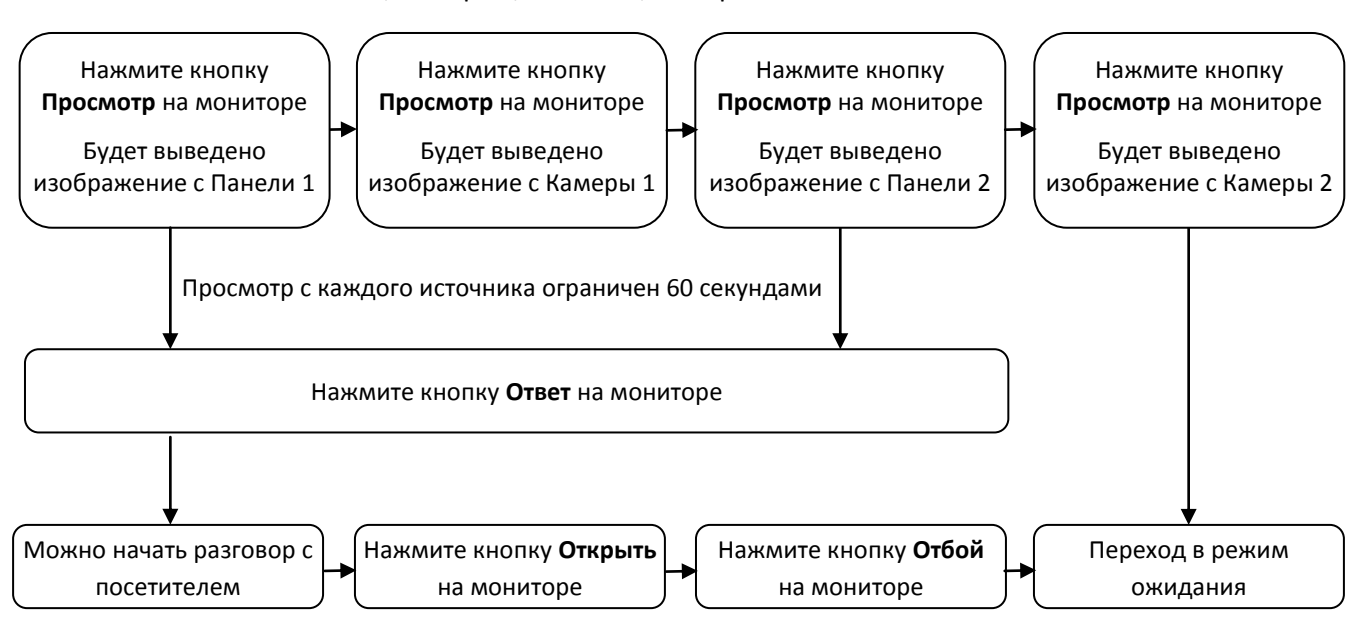

- Если используется только одна панель (Панель 1), то в меню можно выключить отображение видеоизображения с Камеры 1, Панели 2, Камеры 2 и они не будут участвовать в последовательности.
- При использовании нескольких мониторов режим наблюдения можно использовать одновременно на нескольких из них.
- В режиме наблюдения пользователь может видеть и слышать, что происходит около панели вызова, а так же для ответа может нажать **Ответ**, и для открытия замка **Открыть**.
- Если во время наблюдения поступит сигнал вызова от одной из панелей, то режим наблюдения выключится, включится сигнал вызова и на все мониторы будет выведено видеоизображение от вызывающей панели.
- В режиме разговора или наблюдения нажатием кнопки **записи видеоизображения** пользователь может запустить или остановить запись видеофрагмента.
- В режиме разговора или наблюдения нажатием кнопки **записи кадра** пользователь может сохранить текущий кадр изображения в память монитора.

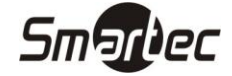

## <span id="page-16-0"></span>**ST-MS510M Переадресация вызова**

Для использования данной функции необходимо наличие, по крайней мере, двух мониторов и одной панели вызова.

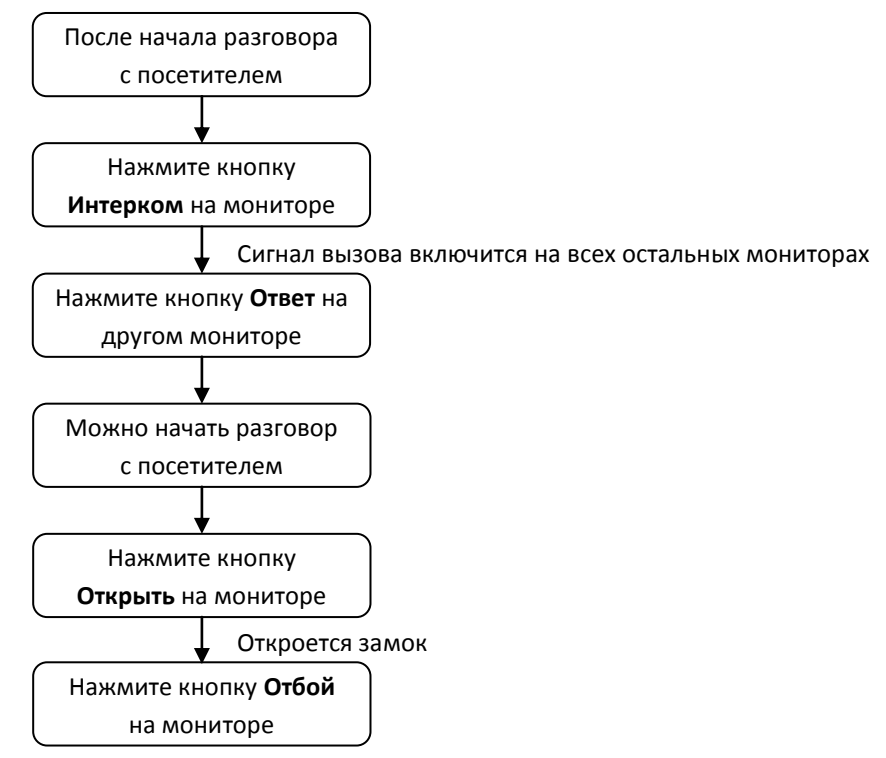

 При переадресации вызова монитор, с которого выполняется переадресация, перейдет в режим ожидания, а на всех остальных мониторах, включится сигнал вызова и появится видеоизображение с панели вызова.

### <span id="page-16-1"></span>**Вызов между мониторами**

Для использования данной функции необходимо наличие, по крайней мере, двух мониторов.

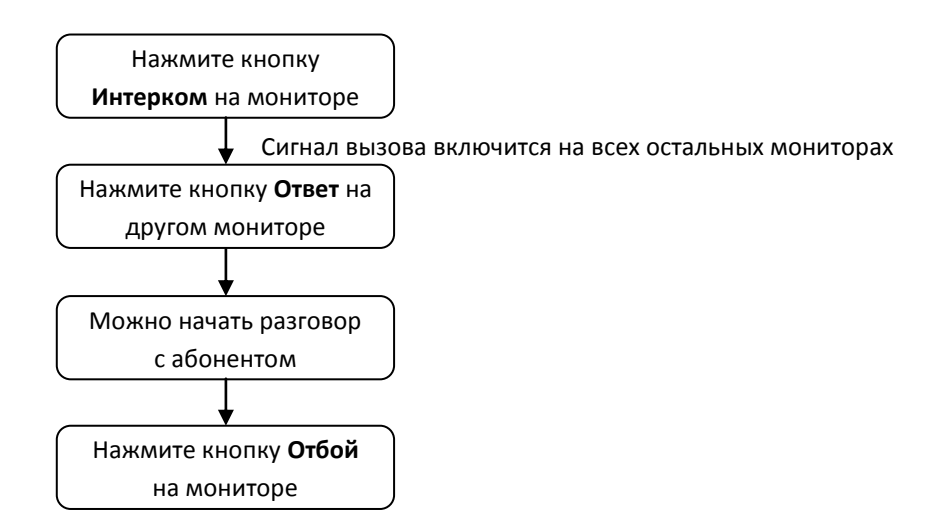

- В данном режиме возможно только голосовая связь между мониторами.
- При активации какой-либо панели вызова во время сеанса внутренней связи, он будет автоматически прекращен и на мониторах появится видеоизображение с панели вызова и включится сигнал вызова. Для ответа необходимо нажать кнопку **Ответ**.

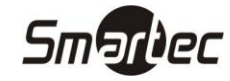

## <span id="page-17-0"></span>**Технические характеристики**

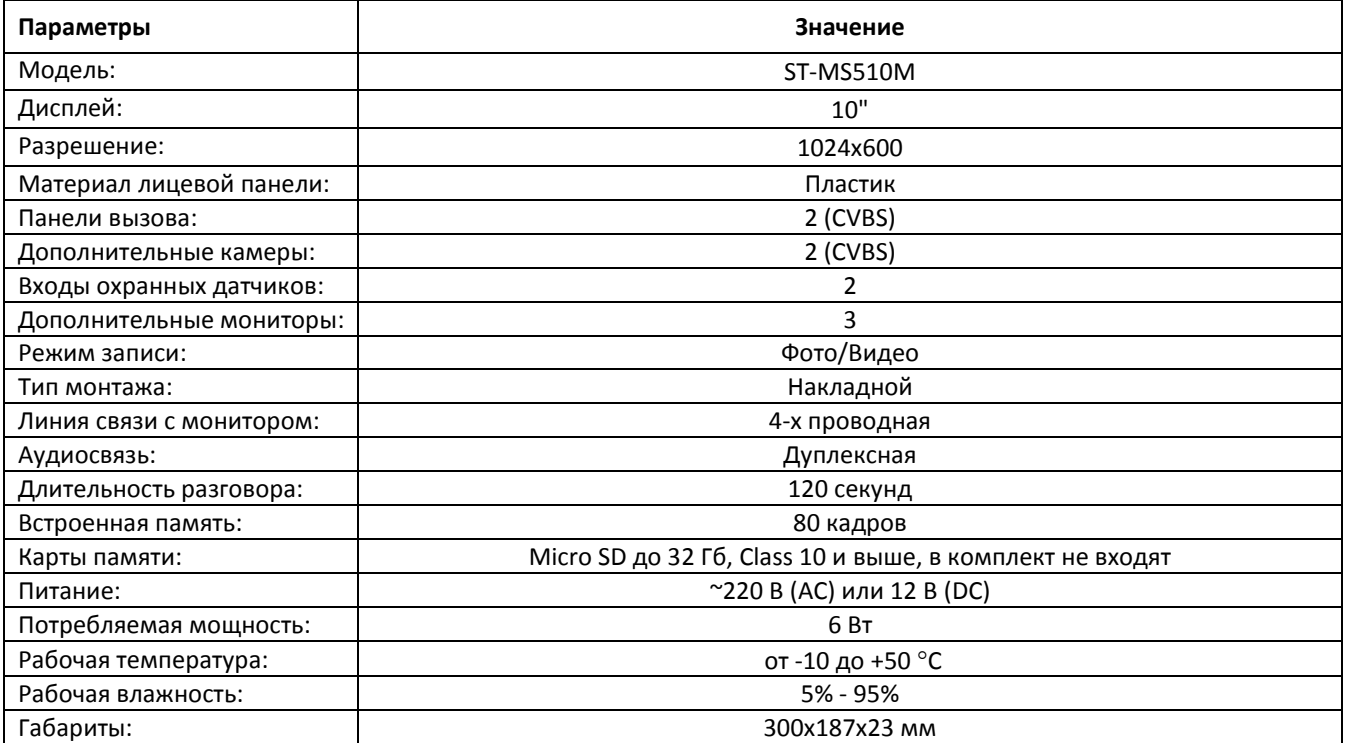